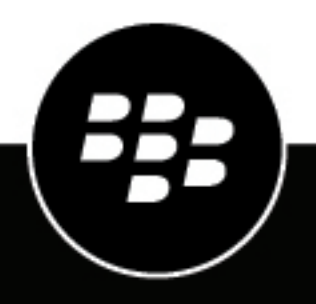

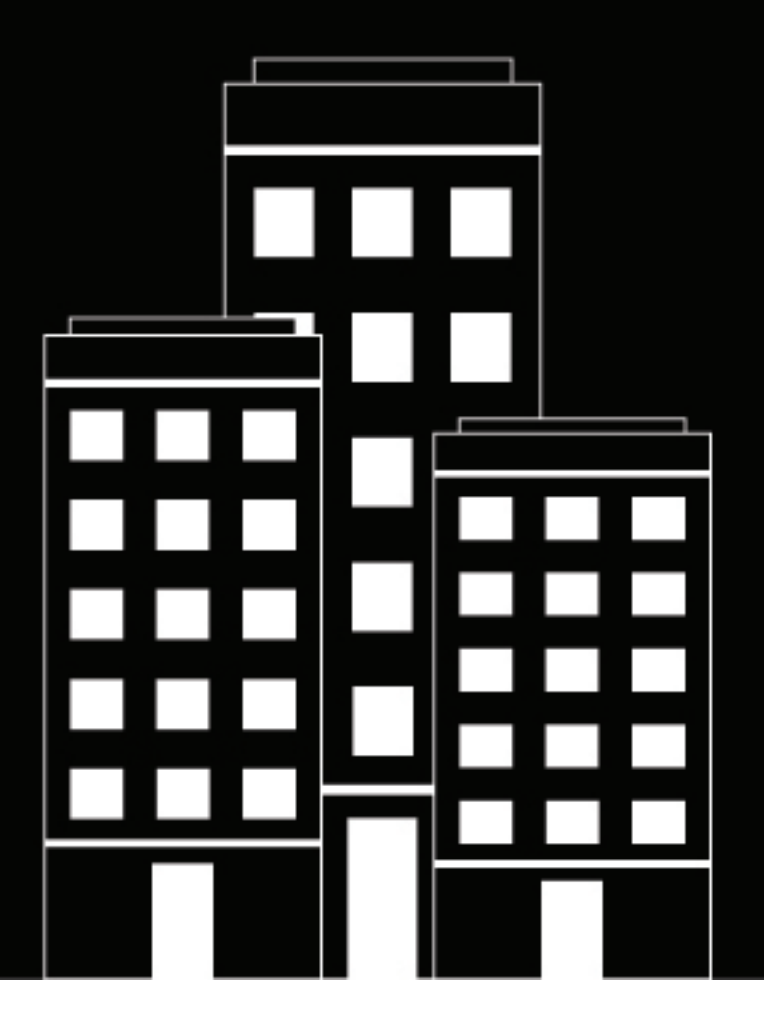

# **BlackBerry Edit User Guide**

3.15

2024-01-29Z

### **Contents**

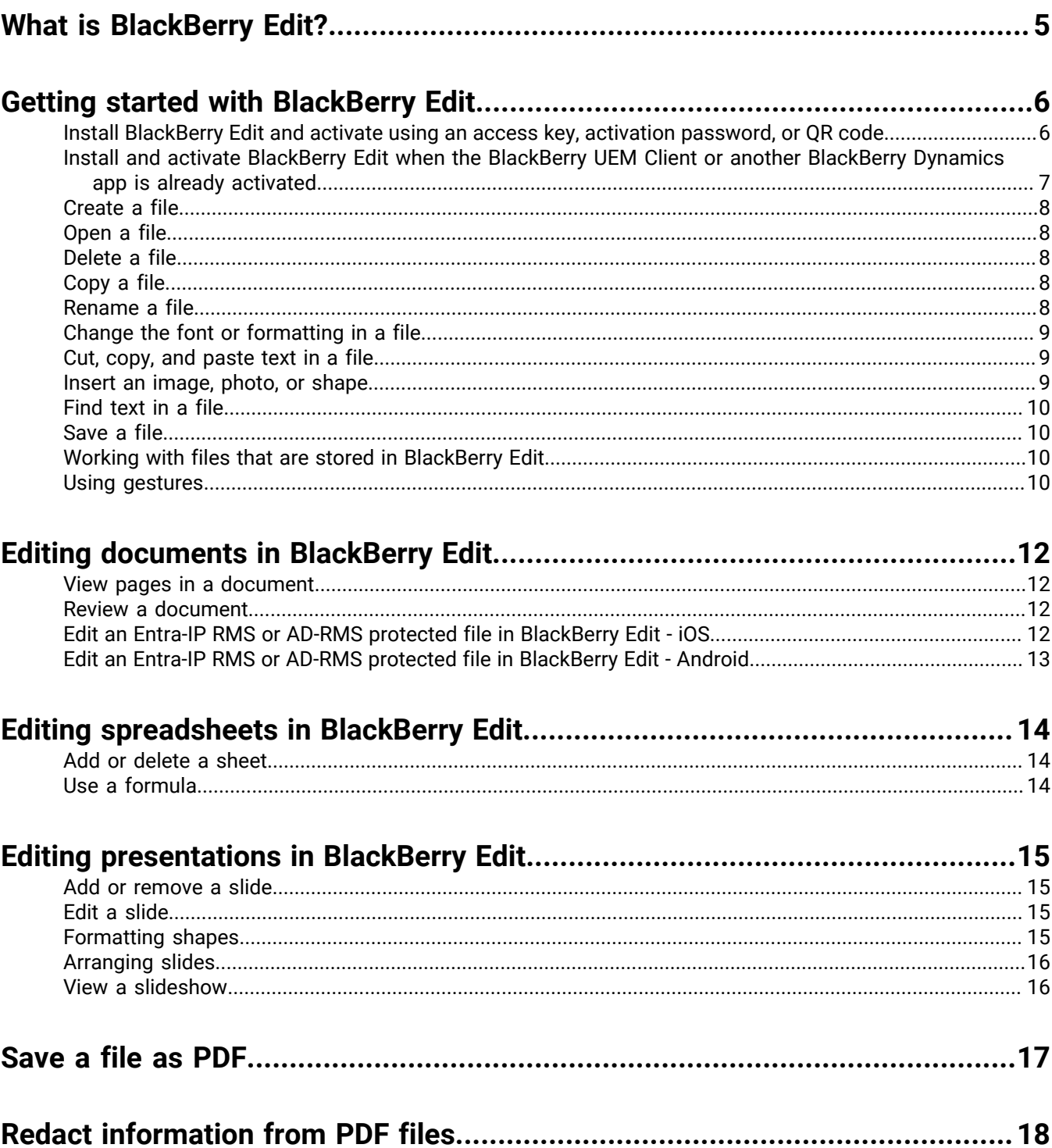

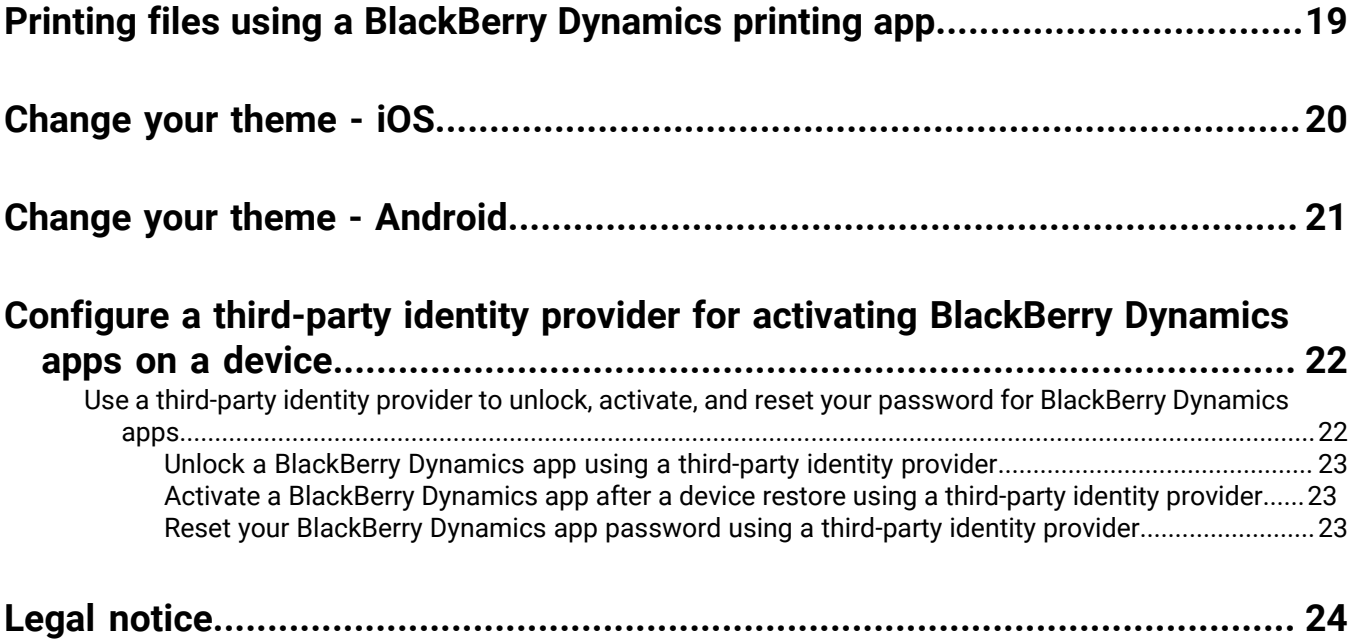

## <span id="page-4-0"></span>**What is BlackBerry Edit?**

BlackBerry Edit is a mobile document management app for smartphones and tablets. With BlackBerry Edit you can easily view, edit, create, present and share Microsoft Office quality documents using your mobile device.

### <span id="page-5-0"></span>**Getting started with BlackBerry Edit**

In the BlackBerry Edit app, you can create Microsoft Word documents, Microsoft Excel spreadsheets, and Microsoft PowerPoint presentations.

### <span id="page-5-1"></span>**Install BlackBerry Edit and activate using an access key, activation password, or QR code**

Complete this task if you have not installed the BlackBerry UEM Client on your device and your administrator has not allowed the BlackBerry UEM Client to manage the activation of BlackBerry Dynamics apps, you do not have another BlackBerry Dynamics app already activated on your device, or you choose to activate the app using an access key, activation password, or QR code.

To get the activation credentials, choose one of the following options:

- Request an access key, activation password, or QR code from your administrator. Your administrator will send you an email with the activation details.
- Generate an access key, activation password, and QR code from your organization's self-service portal. If you do not know how to access your self-service portal, contact your administrator.

**Note:** If allowed by your organization, you can activate BlackBerry Edit using Easy Activation. An Easy Activation key, when permitted, is supplied by another BlackBerry Dynamics app, like BlackBerry Work or BlackBerry Connect, as long as these apps are already installed and activated on your device. If available, you can activate BlackBerry Edit using the container password for the activation app.

- **1.** Request the activation credentials from your administrator or generate your own from your organization's selfservice portal.
- **2.** After you receive the email message with the activation credentials or have generated your own in the selfservice portal, download and install BlackBerry Edit from the App Store.
- **3.** Tap **BlackBerry Edit**.
- **4.** Tap **Client End User License Agreement** to read the license agreement and, if you accept the terms, tap **I Agree**.
- **5.** Complete one of the following tasks:

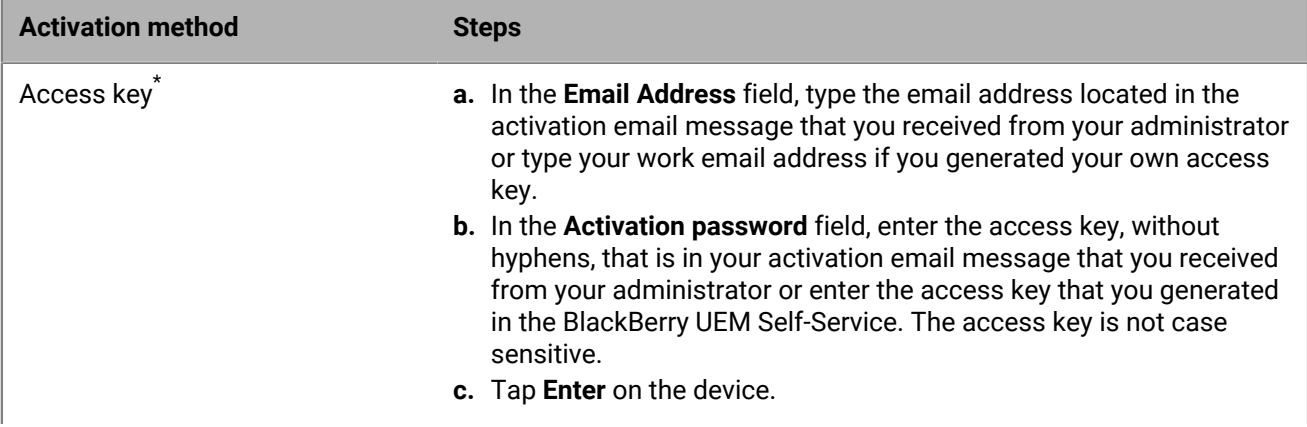

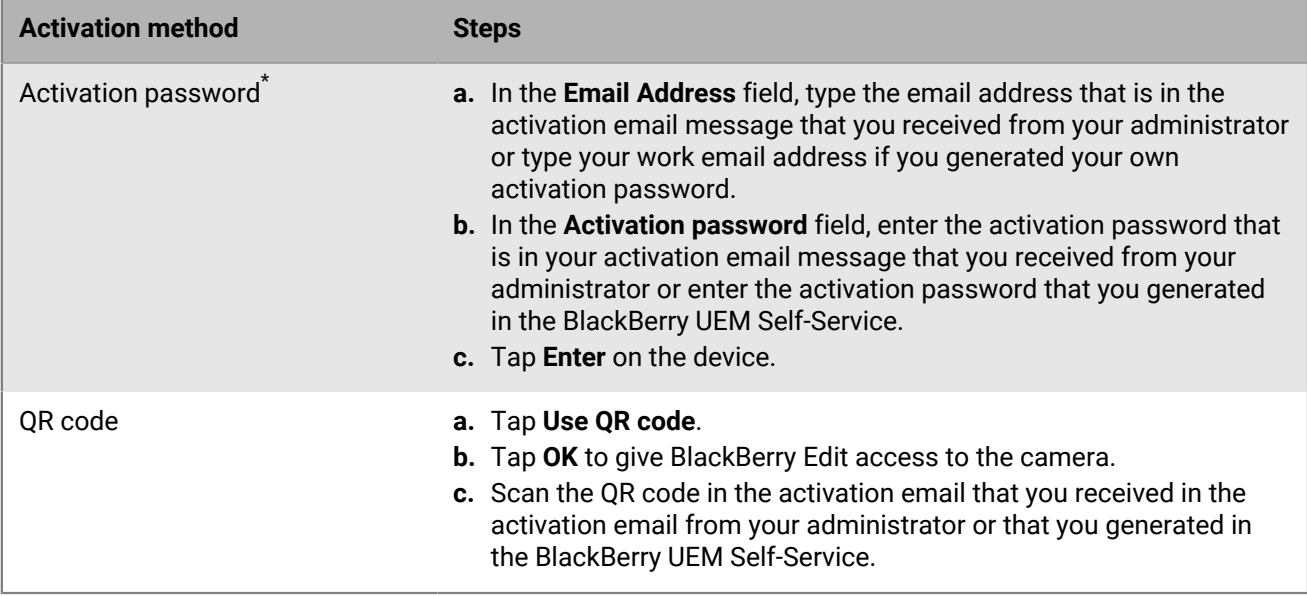

\* Optionally, you can tap **Advanced Settings** and enter your email address, access key or activation password, and the BlackBerry UEM address.

- **6.** If prompted, create and confirm a password for BlackBerry Edit. If your device is equipped with Touch ID, you can turn on this option to use instead of the password, except on initial startup.
- **7.** If prompted, allow BlackBerry Edit to use your location history to establish trusted locations.
- **8.** Tap the BlackBerry Dynamics Launcher in the lower-right of the screen to start using BlackBerry Edit.

### <span id="page-6-0"></span>**Install and activate BlackBerry Edit when the BlackBerry UEM Client or another BlackBerry Dynamics app is already activated**

If you have installed and activated the BlackBerry UEM Client app on your device and your administrator has allowed the BlackBerry UEM Client to manage the activation of BlackBerry Dynamics apps or you have an existing BlackBerry Dynamics app already activated on your device, you do not have to use access keys or QR code to activate BlackBerry Edit or any other BlackBerry Dynamics app that you want to install.

**1.** If the app was not automatically pushed to your device by your administrator, open your Work Apps app and install the BlackBerry Work app. If you do not see the BlackBerry Work app in your Work Apps app, contact your administrator to make the app available to you.

**Note:** If your administrator did not make the app available to you, you can download and install the BlackBerry Edit app from the App Store. However, the application will not activate.

- **2.** Tap **Edit**.
- **3.** Tap **Client End User License Agreement** to read the license agreement and, if you accept the terms, tap **I Agree**.
- **4.** Tap **Allow** to allow BlackBerry Edit to send notifications.
- **5.** Tap **Set up using BlackBerry UEM Client or BlackBerry Dynamics app that is installed and activated on the device**.
- **6.** Enter your password for the BlackBerry UEM Client or BlackBerry Dynamics app that is installed and activated on the device and tap **Enter**.

### <span id="page-7-0"></span>**Create a file**

In the BlackBerry Edit app, you can create Microsoft Word documents, Microsoft Excel spreadsheets, and Microsoft PowerPoint presentations.

- <sup>1.</sup> Tap  $\equiv$ .
- **2.** Tap **Create New**.
- **3.** Do one of the following:

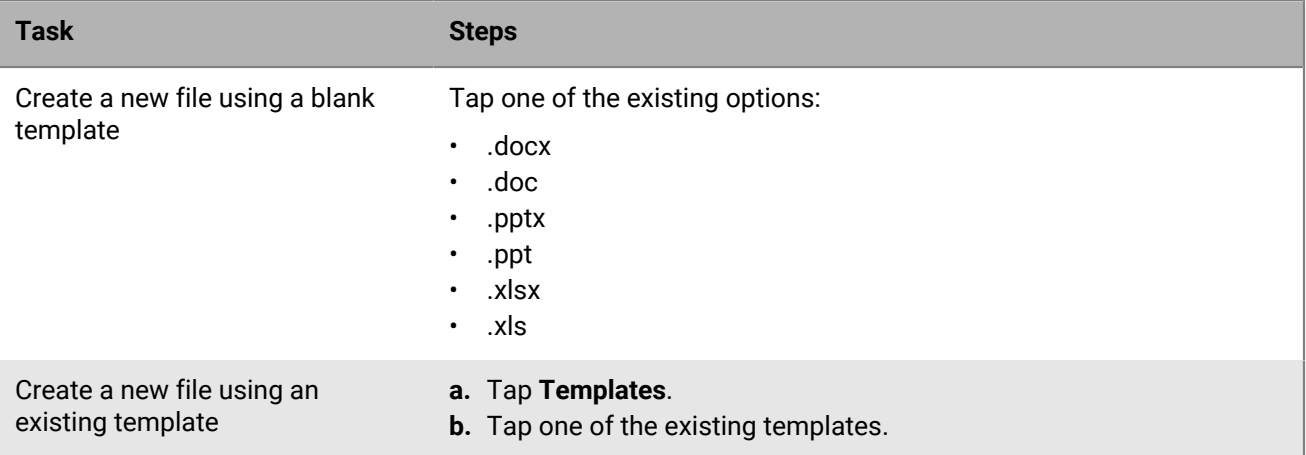

### <span id="page-7-1"></span>**Open a file**

- **1.** Tap **My Documents**.
- **2.** Tap the file that you want to open.

### <span id="page-7-2"></span>**Delete a file**

- **1.** Tap **My Documents**.
- **2.** Tap: beside the file that you want to delete.
- **3.** Tap **Delete**.

### <span id="page-7-3"></span>**Copy a file**

- **1.** Tap **My Documents**.
- **2.** Tap: beside the file that you want to copy.
- **3.** Tap **Copy**.

### <span id="page-7-4"></span>**Rename a file**

**1.** Tap **My Documents**.

- **2.** Tap: beside the file that you want to rename.
- **3.** Type a new name for the file.
- **4.** Navigate to the location where you want to store the file.
- **5.** Tap **Rename**.

### <span id="page-8-0"></span>**Change the font or formatting in a file**

- **1.** Open the file that you want to edit.
- **2.** Tap inside the file.
- **3.** Click **File > Edit**.
- **4.** Double-tap on the text or cell that you want to format. If necessary, move the selection pins to adjust the selection.
- **5.** Do any of the following:
	- Tap on the font field and select a new font type.
	- Tap the + or icons to make the text larger or smaller.
	- Tap one of the formatting icons, such as bold or italic.
- **6.** Click **Edit > File > Save**.

### <span id="page-8-1"></span>**Cut, copy, and paste text in a file**

- **1.** Open the file that you want to edit.
- **2.** Click **File > Edit.**
- **3.** Double-tap on the text or cell that you want to cut, or copy. If necessary, move the selection pins to adjust the selection.
- **4.** Select an action for the highlighted text.

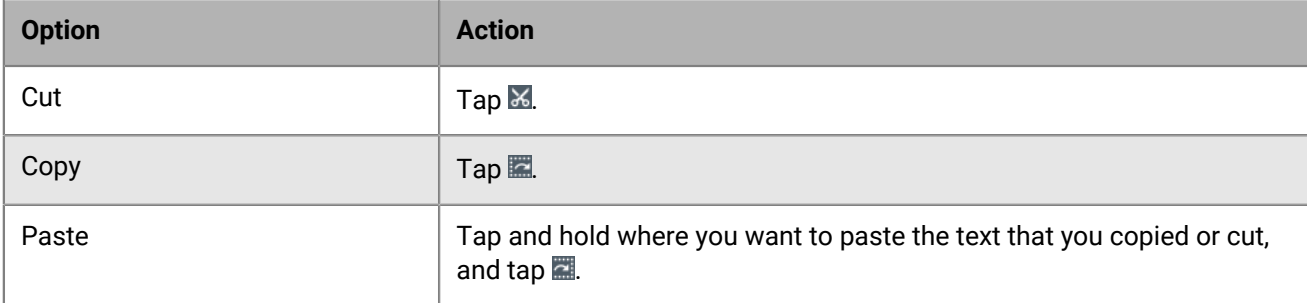

**5.** When you are done, click **Edit > File > Save**.

#### <span id="page-8-2"></span>**Insert an image, photo, or shape**

- **1.** Open the presentation that you want to add an image, photo or shape to.
- **2.** Tap inside the presentation.
- **3.** Tap **File > Insert**.
- **4.** Navigate to the page or slide that you want to insert an image, photo, or shape into.
- **5.** Do one of the following:
	- To insert an image, tap the image icon and browse to the image.
	- To insert a photo, tap the photo icon. When the camera app opens, take a picture of the image that you want to insert. The BlackBerry Edit app adds the picture to your document.
	- To insert a shape, tap the shape icon and tap the shape that you want to insert.
- **6.** When you are done, click **Insert > File > Save**.

### <span id="page-9-0"></span>**Find text in a file**

- **1.** Open the file that you want to find the text in.
- **2.** Tap inside the file.
- **3.** Click **Edit > Find**.
- **4.** Type the word that you want to find in the search field.
- **5.** Click **Next** or **Previous**.

#### <span id="page-9-1"></span>**Save a file**

When you are done working on your file, click **File > Save**.

#### <span id="page-9-2"></span>**Working with files that are stored in BlackBerry Edit**

You can access files that you have stored in BlackBerry Share.

**Before you begin:** You must have BlackBerry Share installed on your device.

- **1.** Open BlackBerry Share.
- **2.** Do one of the following:
	- Tap **Set up using BlackBerry Edit**. Enter your password for BlackBerry Edit and press **OK**. Enter and confirm a new password and press **OK**. On the End user license agreement, if you agree to the terms, tap **I Agree**
	- Tap S**et up using your Access Key**. Enter your email address and access key and press **OK**.
- 3. Tap  $\equiv$ .
- **4.** Tap BlackBerry Share.
- **5.** Navigate to and tap the file that you want to work on.

### <span id="page-9-3"></span>**Using gestures**

You can use the following gestures to help you edit the documents.

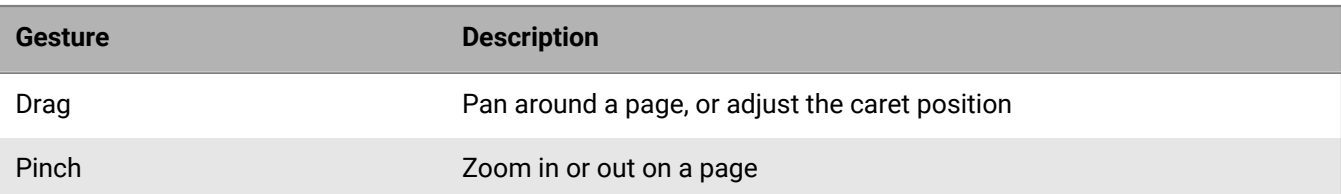

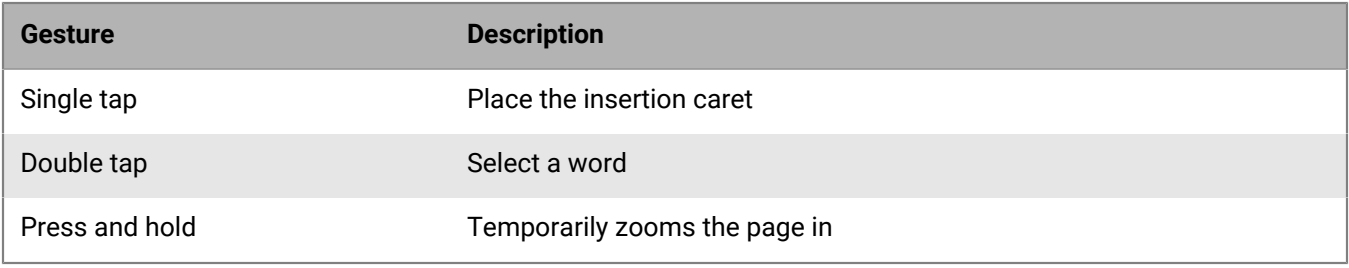

## <span id="page-11-0"></span>**Editing documents in BlackBerry Edit**

BlackBerry Edit makes it easy to edit and format documents. You can change the font, cut, copy and paste text and markup changes.

### <span id="page-11-1"></span>**View pages in a document**

You can use the pages features to move through your document quickly.

- **1.** Open the document that you want to edit.
- **2.** Tap inside the document.
- **3.** Click **File > Pages**.
- **4.** Do any of the following:
	- To view the last page, tap the last page icon.
	- To view the first page, tap the first page icon.
	- To fit a page to the screen, tap the reflow icon.
	- To scroll through the pages in the document, use the thumbnails on the right-hand side.

### <span id="page-11-2"></span>**Review a document**

- **1.** Open the document that you want to review.
- **2.** Tap inside the document.
- **3.** Click **File > Review**.
- **4.** Do any of the following:
	- To track changes in the document, turn on **Track changes**.
	- To show changes in the document, turn on **Show changes**.
	- To add a comment to the document, tap **Comment**.
	- To accept a change to a document, tap the change and tap **Accept**.
	- To reject a change to a document, tap the change and tap **Reject**.
	- To skip to the next comment, tap **Next**.
	- To skip to the previous comment, tap **Previous**.
- **5.** When you are done, click **Review > File > Save**.

### <span id="page-11-3"></span>**Edit an Entra-IP RMS or AD-RMS protected file in BlackBerry Edit - iOS**

BlackBerry Work Docs and BlackBerry Edit can work together to enable you to edit Entra-IP RMS protected files in a secure enterprise File Share and from enterprise SharePoint, Box, and CMIS repository sites. The following RMS protected file types are supported: .doc, .docx, .ppt, .pptx, .xls, and .xlsx.

#### **Before you begin:**

- You must have the BlackBerry Work app 3.1 or later installed.
- You must have the appropriate permissions to the Entra-IP RMS or AD-RMS protected file to complete tasks such as edit, print, save, and cut-and-paste content in the file.

If the task requires four or more prerequisites, create a separate Prerequisites topic.

- **1.** Open BlackBerry Work Docs and navigate to the protected file that you want to edit.
- **2.** Tap  **> Edit**. The BlackBerry Edit app opens.
- **3.** Edit the file.
- **4.** Tap **Save back to app** and complete one of the following actions:
	- Tap **Replace**. The file is saved back to its original location with its original protection.
	- Change the file name and tap **Save**. The file is saved with the new name in the original location with the original protection.
	- Tap **Back**. Navigate to a secure enterprise location to save the file with the original protection, tap **Save**.

### <span id="page-12-0"></span>**Edit an Entra-IP RMS or AD-RMS protected file in BlackBerry Edit - Android**

BlackBerry Work Docs and BlackBerry Edit can work together to enable you to edit Entra-IP RMS protected files in a secure enterprise File Share and from enterprise SharePoint, Box, and CMIS repository sites. The following RMS protected file types are supported: .doc, .docx, .ppt, .pptx, .xls, and .xlsx.

#### **Before you begin:**

- You must have the BlackBerry Work app 3.1 or later installed.
- You must have the appropriate permissions to the Entra-IP RMS or AD-RMS protected file to complete tasks such as edit, print, save, and cut-and-paste content in the file.
- **1.** Open BlackBerry Work Docs and navigate to the protected file that you want to edit.
- **2.** Tap  **> Edit**. The BlackBerry Edit app opens.
- **3.** Edit the file.
- **4.** Tap **Save To** and complete one of the following actions:
	- Tap **Save**. If you are prompted that the file exists, complete one of the following actions:
		- Tap **Yes**. The file is saved back to its original location with its original protection.
		- Tap **No**. Rename the file and save or save the edited file to another enterprise location.
	- Tap **Save as New Document**. Save the file to a new secure enterprise location with the original protection.

## <span id="page-13-0"></span>**Editing spreadsheets in BlackBerry Edit**

BlackBerry Edit makes it easy to edit and format spreadsheets. You can add or delete sheets, change the font or formatting, and cut, copy and paste cells, rows, and columns.

### <span id="page-13-1"></span>**Add or delete a sheet**

- **1.** Open the spreadsheet that you want to edit.
- **2.** Tap inside the spreadsheet.
- **3.** Do any of the following:
	- To add a sheet, at the bottom of the screen, tap +.
	- To delete a sheet, at the bottom of the screen, tap the sheet that you want to delete, tap **X**.
- **4.** When you are done, click **Save**.

#### <span id="page-13-2"></span>**Use a formula**

- **1.** Open the spreadsheet that you want to use the formula in.
- **2.** Tap inside the spreadsheet.
- **3.** Click **File > Formulas**.
- **4.** Tap on the cell that you want to add the formula to. If necessary, move the selection pins to adjust the selection.
- **5.** Select one of the formulas such as **Date/Time** or **Engineering**.
- **6.** When you are done, click **Formulas > File > Save**.

## <span id="page-14-0"></span>**Editing presentations in BlackBerry Edit**

BlackBerry Edit makes it easy to edit and format presentations. You can add or delete slides, change the font or formatting, and insert images, photos, or shapes.

### <span id="page-14-1"></span>**Add or remove a slide**

- **1.** Open the presentation that you want to edit.
- **2.** Tap inside the presentation.
- **3.** Click **File > Slides**.
- **4.** Use the thumbnails on the right-hand side to navigate to the slide that you want to delete or duplicate.
- **5.** Long tap on the slide that you want to delete or duplicate.
- **6.** Do one of the following:
	- Tap **Delete** to remove a slide from the presentation.
	- Tap **Duplicate** to add a slide from the presentation. After you have duplicated the slide, you can edit it to include the appropriate information.
- **7.** When you are done, click **Slides > File > Save**.

### <span id="page-14-2"></span>**Edit a slide**

- **1.** Open the presentation that you want to edit.
- **2.** Tap inside the presentation.
- **3.** Click **File > Edit**.
- **4.** Navigate to the slide that you want to edit.
- **5.** Tap inside the slide to place the cursor where you want to edit the text.
- **6.** When you are done editing, click **Edit > File > Save**.

### <span id="page-14-3"></span>**Formatting shapes**

Using the Format menu allows you to adjust a selected shape's properties such as fill color, line color and width. You can also move the item forward or backward on a slide

- **1.** Open the presentation that you want to edit.
- **2.** Tap inside the presentation.
- **3.** Click **Edit > Format**.
- **4.** Navigate to the slide that you want to format.
- **5.** Tap the shape that you want to format.
- **6.** Do one of the following:
	- In the Shape and line section, tap one of the options to change the fill color, line color, line weight, or line style of the shape.
	- In the Arrange section, tap one of the options to change the position of the shape: send backward, send to back, bring to front, bring forward.

**7.** When you are done editing, click **Edit > File > Save**.

### <span id="page-15-0"></span>**Arranging slides**

- **1.** Open the presentation that you want to edit.
- **2.** Tap inside the presentation.
- **3.** Click **File > Slides**.
- **4.** In the list of slides on the right-hand side of the page, tap, hold and drag the slide that you want to move to the correct position in the presentation.
- **5.** Release the slide.
- **6.** When you are done, click **Slides > File > Save**.

#### <span id="page-15-1"></span>**View a slideshow**

- **1.** Open the presentation that you want to edit.
- **2.** Tap inside the presentation.
- **3.** Click **File > Slides**.
- **4.** Tap **D** to start the presentation.
- **5.** Swipe left or right to navigate through the slideshow.
- **6.** To exit the slideshow, long press on the presentation.

## <span id="page-16-0"></span>**Save a file as PDF**

- **1.** Open the file that you want to convert to a PDF.
- **2.** Tap inside the file.
- **3.** Tap **Save PDF**.
- **4.** Select a place to store the file.
- **5.** Tap **Save**.

## <span id="page-17-0"></span>**Redact information from PDF files**

Users can redact sensitive, confidential, or privileged information including text, images, and links from PDF files.

- **1.** Open the PDF that you want to redact information from.
- **2.** Tap **File > Redact** and select the text that you want to redact.
- **3.** Tap **Mark text** or **Mark area**. The selected text or area is marked in red.
- **4.** Tap **Apply**.
- **5.** In the confirmation dialog, tap **Yes**. Depending on whether your device is using light or dark mode, a black or white box appears over the text.
- **6.** Tap **Save**.

### <span id="page-18-0"></span>**Printing files using a BlackBerry Dynamics printing app**

#### **Before you begin:**

You must have your device configured to use a printer with a secure printing app that is compatible with BlackBerry Dynamics products. A list of compatible printing apps can be found [here](https://account.blackberry.com/category/Mobile_Printing).

Your administrator must have your organization's policies configured to allow printing.

- **1.** Open the file that you want to print.
- **2.** Tap the print icon.
- **3.** Tap the down arrow.
- **4.** Select your options such as Copies, Paper size, and Orientation.
- **5.** Tap the up arrow.
- **6.** Tap **Select a printer**.
- **7.** In the Add printer page, select an option.

### <span id="page-19-0"></span>**Change your theme - iOS**

On devices that are running iOS 13, you can change the theme for BlackBerry Dynamics apps using the iPhone device settings. For instructions, see the iOS 13 documentation. For more information about supported operating systems, [see the Mobile/Desktop OS and Enterprise Applications compatibility matrix](https://docs.blackberry.com/en/endpoint-management/compatibility-matrix/mobile-os-matrix/ksa1455121890250/ksa1455130247303).

## <span id="page-20-0"></span>**Change your theme - Android**

If you switch to a dark theme, it changes the background that appears when you sign in to the app. By default, the theme is Light.

- **1.** In the app, open the BlackBerry Dynamics Launcher.
- **2.** Tap **Settings**.
- **3.** Tap **Change application theme**.
- **4.** Tap a theme (for example, Light or Dark).

### <span id="page-21-0"></span>**Configure a third-party identity provider for activating BlackBerry Dynamics apps on a device**

You can configure a third-party identity provider so that users can sign-in with their directory credentials to activate BlackBerry Dynamics apps on a device. They can also use it to unlock an app or reset their BlackBerry Dynamics app password.

**Before you begin:** To configure this feature, you need the following:

- BlackBerry Dynamics apps compiled with a supported version of the BlackBerry Dynamics SDK.
- BlackBerry Enterprise Identity is enabled.
- **1.** Configure your organization's third-party identity provider to work with BlackBerry Enterprise Identity.
	- For information about configuring Okta and BlackBerry Enterprise Identity, see the [BlackBerry Enterprise](https://docs.blackberry.com/en/id-comm-collab/blackberry-enterprise-id/latest/blackberry-enterprise-identity-administration/Using-authenticator-level-ranking-and-authentication-policies-to-manage-security/Allowing-users-to-authenticate-with-Okta/Configure-Okta-as-an-identity-provider-in-BlackBerry-UEM) [Identity Administration Guide](https://docs.blackberry.com/en/id-comm-collab/blackberry-enterprise-id/latest/blackberry-enterprise-identity-administration/Using-authenticator-level-ranking-and-authentication-policies-to-manage-security/Allowing-users-to-authenticate-with-Okta/Configure-Okta-as-an-identity-provider-in-BlackBerry-UEM). Ensure that the Microsoft Active Directory that your organization's Okta instance uses is also configured in BlackBerry UEM through **Settings > External Integration > Company Directory**.
	- For information about configuring PingFederate and BlackBerry Enterprise Identity, see the [BlackBerry](https://docs.blackberry.com/en/id-comm-collab/blackberry-enterprise-id/latest/blackberry-enterprise-identity-administration/Using-authenticator-level-ranking-and-authentication-policies-to-manage-security/Allowing-users-to-authenticate-with-PingFederate) [Enterprise Identity Administration Guide.](https://docs.blackberry.com/en/id-comm-collab/blackberry-enterprise-id/latest/blackberry-enterprise-identity-administration/Using-authenticator-level-ranking-and-authentication-policies-to-manage-security/Allowing-users-to-authenticate-with-PingFederate)
- **2.** Do one of the following:
	- If you are using PingFederate or Okta, enable **Dynamics Activation via Enterprise IDP** as an OpenID Connect app.
	- If you are using Active Directory as the identity provider, add the **Dynamics Active Directory Activation** as an OpenID Connect app.

For more information, see the [BlackBerry Enterprise Identity Administration Guide.](https://docs.blackberry.com/en/id-comm-collab/blackberry-enterprise-id/latest/blackberry-enterprise-identity-administration/dzq1497032945731/xdt1496843238608/Add-an-OpenID-Connect-app)

- **3.** In BlackBerry UEM, set up your organization's identity provider. For more information, see the BlackBerry Enterprise Identity Administration Guide [PingFederate](https://docs.blackberry.com/en/id-comm-collab/blackberry-enterprise-id/latest/blackberry-enterprise-identity-administration/Using-authenticator-level-ranking-and-authentication-policies-to-manage-security/Allowing-users-to-authenticate-with-PingFederate/Configure-an-Identity-provider-in-BlackBerry-UEM) and [Okta](https://docs.blackberry.com/en/id-comm-collab/blackberry-enterprise-id/latest/blackberry-enterprise-identity-administration/Using-authenticator-level-ranking-and-authentication-policies-to-manage-security/Allowing-users-to-authenticate-with-Okta/Configure-Okta-as-an-identity-provider-in-BlackBerry-UEM) instructions.
- **4.** In BlackBerry UEM, create a BlackBerry Enterprise Identity Authentication policy. Ensure you select **Manage service exceptions**, and add the **Dynamics Activation via Enterprise IDP** service. For more information, see the [BlackBerry Enterprise Identity Administration Guide.](https://docs.blackberry.com/en/id-comm-collab/blackberry-enterprise-id/latest/blackberry-enterprise-identity-administration/uiw1475179028115/hib1475700670962)
- **5.** Assign the BlackBerry Enterprise Identity Authentication policy to users. For more information, see the [BlackBerry Enterprise Identity Administration Guide](https://docs.blackberry.com/en/id-comm-collab/blackberry-enterprise-id/latest/blackberry-enterprise-identity-administration/uiw1475179028115/qvq1475700754288).

#### **After you finish:**

- During the activation process, users need to select the **Sign in with your organization if instructed by your administrator** option and sign in using your organization's identity provider.
- For more information, [see the UEM Client for Android User Guide](https://docs.blackberry.com/en/endpoint-management/blackberry-uem-client/latest/blackberry-uem-client-for-android-user-guide/Use-a-third-party-identity-provider-to-unlock--activate--and-reset-your-password-for-BlackBerry-Dynamics-apps).

### <span id="page-21-1"></span>**Use a third-party identity provider to unlock, activate, and reset your password for BlackBerry Dynamics apps**

You can use your log in credentials for your organization's third-party identity provider to unlock, activate, and reset your password for BlackBerry Dynamics apps.

#### <span id="page-22-0"></span>**Unlock a BlackBerry Dynamics app using a third-party identity provider**

If one of your BlackBerry Dynamics apps, such as BlackBerry Work, has been locked, you can use your organization's identity provider to unlock the app. Note that your organization's administrator has to enable this feature before you can use it.

- **1.** On the **Application Remote locked** screen on the device, tap **Unlock**.
- **2.** On the **Application Unlock** screen, tap **Sign in**.
- **3.** Enter the email address that you use to sign in to your organization's identity provider and tap **Next**.
- **4.** Enter the username that you use to sign in to your organization's identity provider and tap **Next**.
- **5.** Enter the password that you use to sign in to your organization's identity provider and tap **Sign in**.
- **6.** After the BlackBerry Dynamics app activates, enter and confirm a new password.

#### <span id="page-22-1"></span>**Activate a BlackBerry Dynamics app after a device restore using a third-party identity provider**

After you have restored your device from a backup, you can log in to the device with your organization's third-party identity provider (for example, Okta or Ping Identity) credentials and activate BlackBerry Dynamics apps.

- **1.** On the **Application Unlock** screen, tap **Sign in**.
- **2.** Enter the email address that you use to sign in to your organization's identity provider and tap **Next**.
- **3.** Enter the username that you use to sign in to your organization's identity provider and tap **Next**.
- **4.** Enter the password that you use to sign in to your organization's identity provider and tap **Sign in**.
- **5.** After the BlackBerry Dynamics app activates, enter and confirm a new password.

#### <span id="page-22-2"></span>**Reset your BlackBerry Dynamics app password using a third-party identity provider**

If you have forgotten the password for your BlackBerry Dynamics app, you can use your organization's third-party identity provider to set a new password.

- **1.** When you are logging in to the app, on the password screen, tap **Forgot password**.
- **2.** Tap **Sign in**.
- **3.** Enter the email address that you use to sign in to your organization's identity provider and tap **Next**.
- **4.** Enter the username that you use to sign in to your organization's identity provider and tap **Next**.
- **5.** Enter the password that you use to sign in to your organization's identity provider and tap **Sign in**.
- **6.** After the BlackBerry Dynamics app activates, enter and confirm a new password.

### <span id="page-23-0"></span>**Legal notice**

©2024 BlackBerry Limited. Trademarks, including but not limited to BLACKBERRY, BBM, BES, EMBLEM Design, ATHOC, CYLANCE and SECUSMART are the trademarks or registered trademarks of BlackBerry Limited, its subsidiaries and/or affiliates, used under license, and the exclusive rights to such trademarks are expressly reserved. All other trademarks are the property of their respective owners.

Apple and App Store are trademarks of Apple Inc. Google Play is a trademark of Google Inc. Microsoft, Excel, and PowerPoint are either registered trademarks or trademarks of Microsoft Corporation in the United States and/or other countries. All other trademarks are the property of their respective owners.

This documentation including all documentation incorporated by reference herein such as documentation provided or made available on the BlackBerry website provided or made accessible "AS IS" and "AS AVAILABLE" and without condition, endorsement, guarantee, representation, or warranty of any kind by BlackBerry Limited and its affiliated companies ("BlackBerry") and BlackBerry assumes no responsibility for any typographical, technical, or other inaccuracies, errors, or omissions in this documentation. In order to protect BlackBerry proprietary and confidential information and/or trade secrets, this documentation may describe some aspects of BlackBerry technology in generalized terms. BlackBerry reserves the right to periodically change information that is contained in this documentation; however, BlackBerry makes no commitment to provide any such changes, updates, enhancements, or other additions to this documentation to you in a timely manner or at all.

This documentation might contain references to third-party sources of information, hardware or software, products or services including components and content such as content protected by copyright and/or thirdparty websites (collectively the "Third Party Products and Services"). BlackBerry does not control, and is not responsible for, any Third Party Products and Services including, without limitation the content, accuracy, copyright compliance, compatibility, performance, trustworthiness, legality, decency, links, or any other aspect of Third Party Products and Services. The inclusion of a reference to Third Party Products and Services in this documentation does not imply endorsement by BlackBerry of the Third Party Products and Services or the third party in any way.

EXCEPT TO THE EXTENT SPECIFICALLY PROHIBITED BY APPLICABLE LAW IN YOUR JURISDICTION, ALL CONDITIONS, ENDORSEMENTS, GUARANTEES, REPRESENTATIONS, OR WARRANTIES OF ANY KIND, EXPRESS OR IMPLIED, INCLUDING WITHOUT LIMITATION, ANY CONDITIONS, ENDORSEMENTS, GUARANTEES, REPRESENTATIONS OR WARRANTIES OF DURABILITY, FITNESS FOR A PARTICULAR PURPOSE OR USE, MERCHANTABILITY, MERCHANTABLE QUALITY, NON-INFRINGEMENT, SATISFACTORY QUALITY, OR TITLE, OR ARISING FROM A STATUTE OR CUSTOM OR A COURSE OF DEALING OR USAGE OF TRADE, OR RELATED TO THE DOCUMENTATION OR ITS USE, OR PERFORMANCE OR NON-PERFORMANCE OF ANY SOFTWARE, HARDWARE, SERVICE, OR ANY THIRD PARTY PRODUCTS AND SERVICES REFERENCED HEREIN, ARE HEREBY EXCLUDED. YOU MAY ALSO HAVE OTHER RIGHTS THAT VARY BY STATE OR PROVINCE. SOME JURISDICTIONS MAY NOT ALLOW THE EXCLUSION OR LIMITATION OF IMPLIED WARRANTIES AND CONDITIONS. TO THE EXTENT PERMITTED BY LAW, ANY IMPLIED WARRANTIES OR CONDITIONS RELATING TO THE DOCUMENTATION TO THE EXTENT THEY CANNOT BE EXCLUDED AS SET OUT ABOVE, BUT CAN BE LIMITED, ARE HEREBY LIMITED TO NINETY (90) DAYS FROM THE DATE YOU FIRST ACQUIRED THE DOCUMENTATION OR THE ITEM THAT IS THE SUBJECT OF THE CLAIM.

TO THE MAXIMUM EXTENT PERMITTED BY APPLICABLE LAW IN YOUR JURISDICTION, IN NO EVENT SHALL BLACKBERRY BE LIABLE FOR ANY TYPE OF DAMAGES RELATED TO THIS DOCUMENTATION OR ITS USE, OR PERFORMANCE OR NON-PERFORMANCE OF ANY SOFTWARE, HARDWARE, SERVICE, OR ANY THIRD PARTY PRODUCTS AND SERVICES REFERENCED HEREIN INCLUDING WITHOUT LIMITATION ANY OF THE FOLLOWING DAMAGES: DIRECT, CONSEQUENTIAL, EXEMPLARY, INCIDENTAL, INDIRECT, SPECIAL, PUNITIVE, OR AGGRAVATED DAMAGES, DAMAGES FOR LOSS OF PROFITS OR REVENUES, FAILURE TO REALIZE ANY EXPECTED SAVINGS, BUSINESS INTERRUPTION, LOSS OF BUSINESS INFORMATION, LOSS OF BUSINESS OPPORTUNITY, OR CORRUPTION OR LOSS OF DATA, FAILURES TO TRANSMIT OR RECEIVE ANY DATA, PROBLEMS ASSOCIATED WITH ANY APPLICATIONS USED IN CONJUNCTION WITH BLACKBERRY PRODUCTS OR SERVICES, DOWNTIME COSTS, LOSS OF THE USE OF BLACKBERRY PRODUCTS OR SERVICES OR ANY PORTION

THEREOF OR OF ANY AIRTIME SERVICES, COST OF SUBSTITUTE GOODS, COSTS OF COVER, FACILITIES OR SERVICES, COST OF CAPITAL, OR OTHER SIMILAR PECUNIARY LOSSES, WHETHER OR NOT SUCH DAMAGES WERE FORESEEN OR UNFORESEEN, AND EVEN IF BLACKBERRY HAS BEEN ADVISED OF THE POSSIBILITY OF SUCH DAMAGES.

TO THE MAXIMUM EXTENT PERMITTED BY APPLICABLE LAW IN YOUR JURISDICTION, BLACKBERRY SHALL HAVE NO OTHER OBLIGATION, DUTY, OR LIABILITY WHATSOEVER IN CONTRACT, TORT, OR OTHERWISE TO YOU INCLUDING ANY LIABILITY FOR NEGLIGENCE OR STRICT LIABILITY.

THE LIMITATIONS, EXCLUSIONS, AND DISCLAIMERS HEREIN SHALL APPLY: (A) IRRESPECTIVE OF THE NATURE OF THE CAUSE OF ACTION, DEMAND, OR ACTION BY YOU INCLUDING BUT NOT LIMITED TO BREACH OF CONTRACT, NEGLIGENCE, TORT, STRICT LIABILITY OR ANY OTHER LEGAL THEORY AND SHALL SURVIVE A FUNDAMENTAL BREACH OR BREACHES OR THE FAILURE OF THE ESSENTIAL PURPOSE OF THIS AGREEMENT OR OF ANY REMEDY CONTAINED HEREIN; AND (B) TO BLACKBERRY AND ITS AFFILIATED COMPANIES, THEIR SUCCESSORS, ASSIGNS, AGENTS, SUPPLIERS (INCLUDING AIRTIME SERVICE PROVIDERS), AUTHORIZED BLACKBERRY DISTRIBUTORS (ALSO INCLUDING AIRTIME SERVICE PROVIDERS) AND THEIR RESPECTIVE DIRECTORS, EMPLOYEES, AND INDEPENDENT CONTRACTORS.

IN ADDITION TO THE LIMITATIONS AND EXCLUSIONS SET OUT ABOVE, IN NO EVENT SHALL ANY DIRECTOR, EMPLOYEE, AGENT, DISTRIBUTOR, SUPPLIER, INDEPENDENT CONTRACTOR OF BLACKBERRY OR ANY AFFILIATES OF BLACKBERRY HAVE ANY LIABILITY ARISING FROM OR RELATED TO THE DOCUMENTATION.

Prior to subscribing for, installing, or using any Third Party Products and Services, it is your responsibility to ensure that your airtime service provider has agreed to support all of their features. Some airtime service providers might not offer Internet browsing functionality with a subscription to the BlackBerry® Internet Service. Check with your service provider for availability, roaming arrangements, service plans and features. Installation or use of Third Party Products and Services with BlackBerry's products and services may require one or more patent, trademark, copyright, or other licenses in order to avoid infringement or violation of third party rights. You are solely responsible for determining whether to use Third Party Products and Services and if any third party licenses are required to do so. If required you are responsible for acquiring them. You should not install or use Third Party Products and Services until all necessary licenses have been acquired. Any Third Party Products and Services that are provided with BlackBerry's products and services are provided as a convenience to you and are provided "AS IS" with no express or implied conditions, endorsements, guarantees, representations, or warranties of any kind by BlackBerry and BlackBerry assumes no liability whatsoever, in relation thereto. Your use of Third Party Products and Services shall be governed by and subject to you agreeing to the terms of separate licenses and other agreements applicable thereto with third parties, except to the extent expressly covered by a license or other agreement with BlackBerry.

The terms of use of any BlackBerry product or service are set out in a separate license or other agreement with BlackBerry applicable thereto. NOTHING IN THIS DOCUMENTATION IS INTENDED TO SUPERSEDE ANY EXPRESS WRITTEN AGREEMENTS OR WARRANTIES PROVIDED BY BLACKBERRY FOR PORTIONS OF ANY BLACKBERRY PRODUCT OR SERVICE OTHER THAN THIS DOCUMENTATION.

BlackBerry Enterprise Software incorporates certain third-party software. The license and copyright information associated with this software is available at [http://worldwide.blackberry.com/legal/thirdpartysoftware.jsp.](https://www.blackberry.com/us/en/legal/third-party-software)

BlackBerry Limited 2200 University Avenue East Waterloo, Ontario Canada N2K 0A7

BlackBerry UK Limited Ground Floor, The Pearce Building, West Street, Maidenhead, Berkshire SL6 1RL United Kingdom

Published in Canada